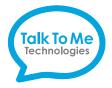

#### We bring speech to life™

# zuvo™ Quick Reference **Remote Editing in Grid**

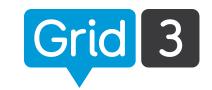

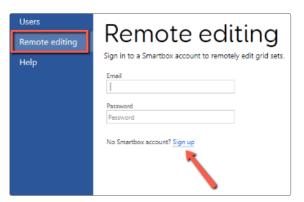

### Step 1

- 1. Download 60-day free trial of Grid 3 at thinksmartbox.com/download-grid-3. Note: Once the trial expires the remote editing function will remain.
- 2. Sign up for a Smartbox account by opening Grid 3 and clicking on **Remote Editing** > **Sign Up**.
- 3. Fill out all fields accordingly > Create Account.

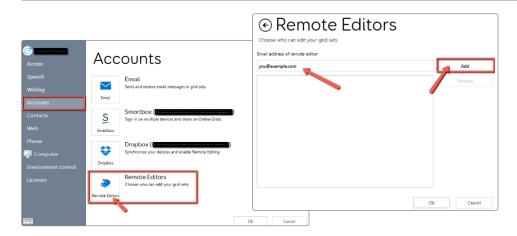

#### Step 2

- 1. In Grid Explorer select  **Menu** > **♦ Settings** > **Accounts** > Remote Editors.
- 2. Enter your email address (the one associated with your Smartbox account created in Step 1) > Add.
- 3. Enter remote editor's email address > Add > OK.

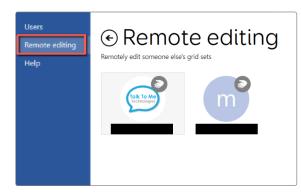

## Step 3

- 1. You can now open Grid 3 and select **Remote Editing** on the left side.
- 2. Sign in and choose the user you want to edit. You can edit the vocabulary/page sets as if you were on their device. As long as you are both connected to WiFi, all changes will sync automatically.
- 3. When finished, click **Menu** > **Stop Remote Editing**.

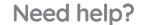

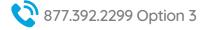

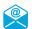

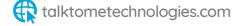